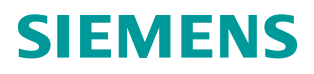

常问问题 **05/2015**

## 怎样通过 BOP20 激活 SINAMICS G130/G150 的工艺控制器 PID 功 能

SINAMICS G150, G130, BOP20, 工艺调节器, PID

**http://support.automation.siemens.com/CN/view/zh/Idnumber (SC3** 填写**) https://support.industry.siemens.com/cs/cn/zh/view/109477110**

Copyright © Siemens<br>AG Copyright year<br>All rights reserved Copyright Siemens AG Copyright year All rights reserved

下面介绍使用 BOP20 激活 PID 工艺调节器的方法。

实验所使用的版本号为:

CF 版本 V04.07.00.03

1、修改 CU 中 P9=2。找到参数 P9 如图 1 所示,其中 BOP20 面板上的 01 代表的为 CU 单 元。按 FN 键将 P9 修改为 2, 如图 2 所示。

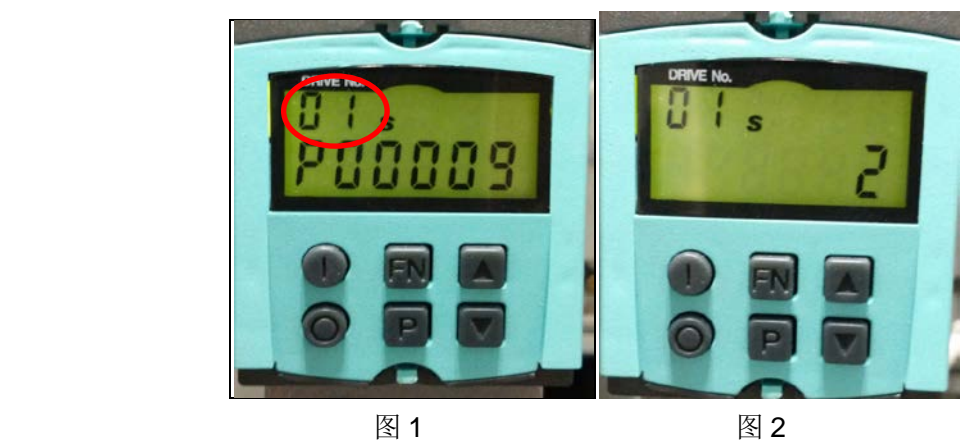

2、查看 Vector 驱动的变址编号。该编号在后续操作中将用到。

参数 P107[0…15], 是 P107[n]=vector, n=0…15;点击 P 键, 按向上的箭头选择到 P107, 按 P 键进入, 逐一查看各个变址中的数值, 点击向上箭头选择到 2 变址如图 3 所示, 点击 P 键进入查看 Vector=12 (12 表示 vector), 如图 4 所示。则本例中 n=2。

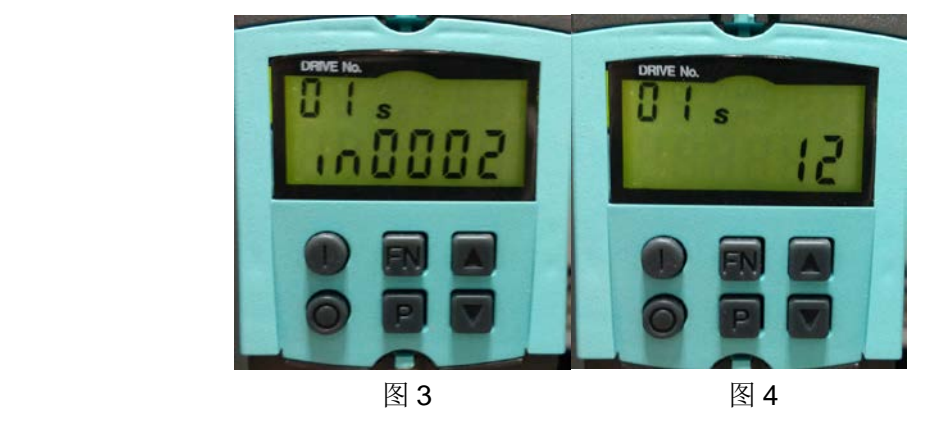

3、更改 P108 中的参数。

设置 CU: P108[n].16=1。n=2, 即上述 P107 参数中的 Vector=12 的变址。选择 P 键, 通过按向上的箭头键参数调整到 P108, 如图 5 所示。点击 P 键进入, 按向上箭头选择到变 址 2 即为 n, 如图 6 所示。按 P 键进入显示 H80000104, 此处为 16 进制显示, 如图 7 所示。 按 FN 键选择修改数值,将 P108 的 16 位改为 1, 则激活 PID 工艺调节器功能,即改后的数 值 P108[2]=H80010104H, 如图 8 所示。

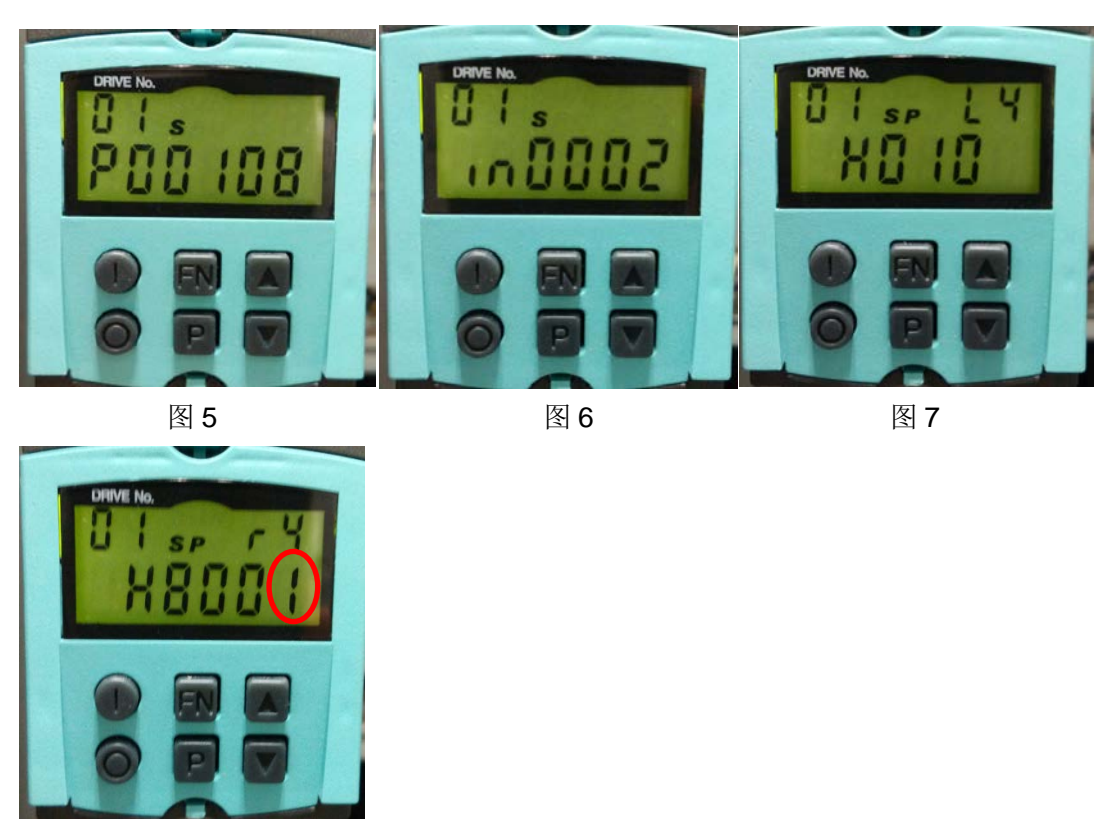

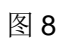

4、完成上述步骤后,选择 P9 参数,按 P 键进入,按 FN 键将 2 修改为 0。此时 CU 会重新 加载。再选择 P0971=1 执行一次拷贝 RAM 到 ROM 的操作。至此完成通过 BOP20 激活 G150PID 工艺调节器的功能。